# **I B** Wellspring<br>**U B** Software

# Installation Notes

# **OBO Installation Guide 19 August 2014 02 December 2014**

PrintBoss is shipped ready to interface with QBO (aka QuickBooks Online). Here are a few guidelines to help with the integration:

#### Use Internet Explorer

For best results, use Internet Explorer.

# Select the proper "style" of check

1. When going into the Print Checks dialog of QBO, select the "Print setup" option found at the very bottom of your screen:

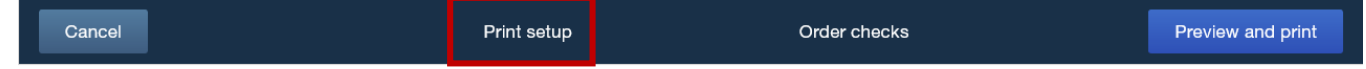

2. Select the proper style of check. Voucher style is for business checks with a stub. Standard is for "wallet" style checks that are 3-per-page with a little tab on the left for a miniature voucher.<br> $\Box$ 

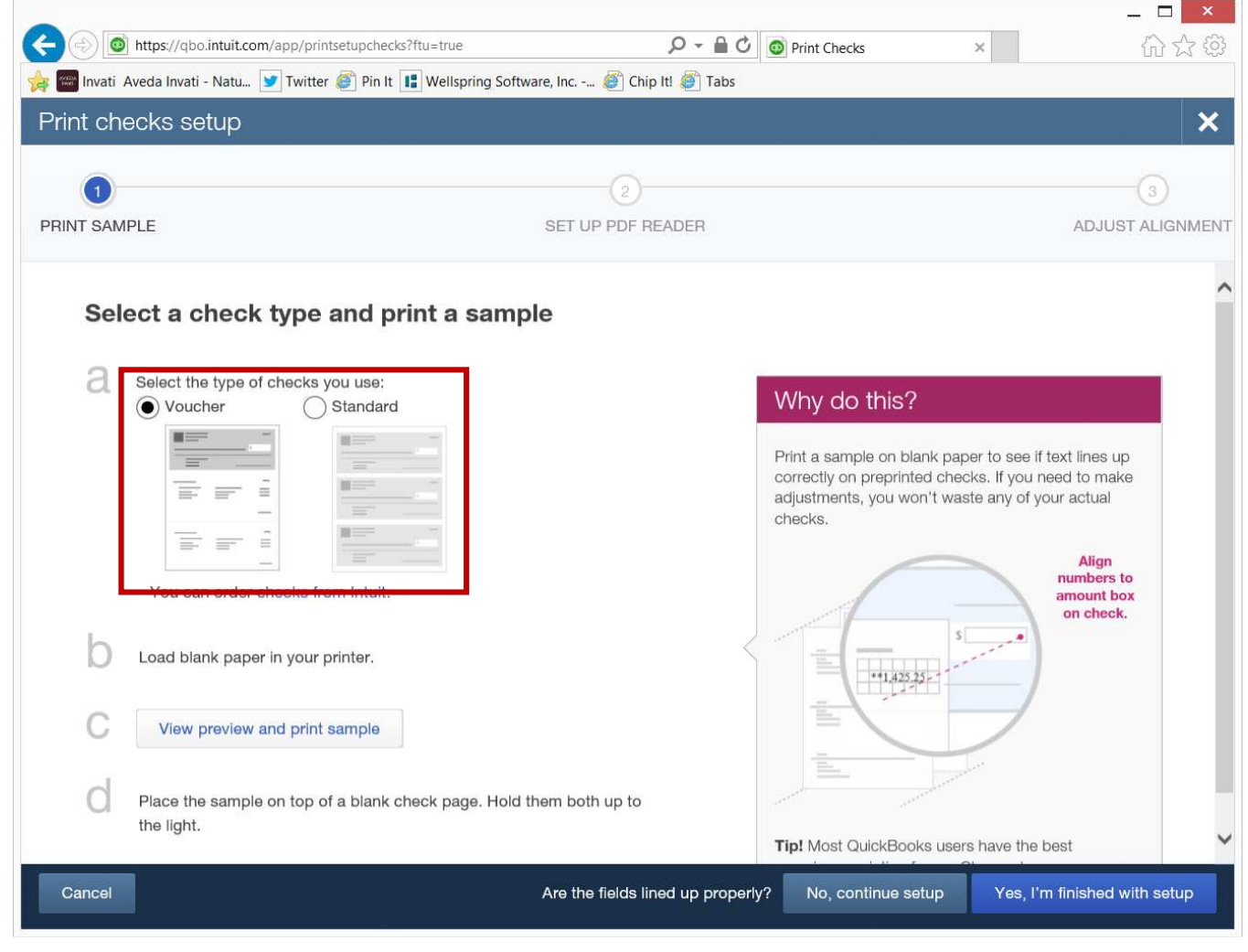

# Adjust the printer offsets in QBO

1. In QBO, at the point of printing checks, select the option at the bottom of your screen to Continue Setup:

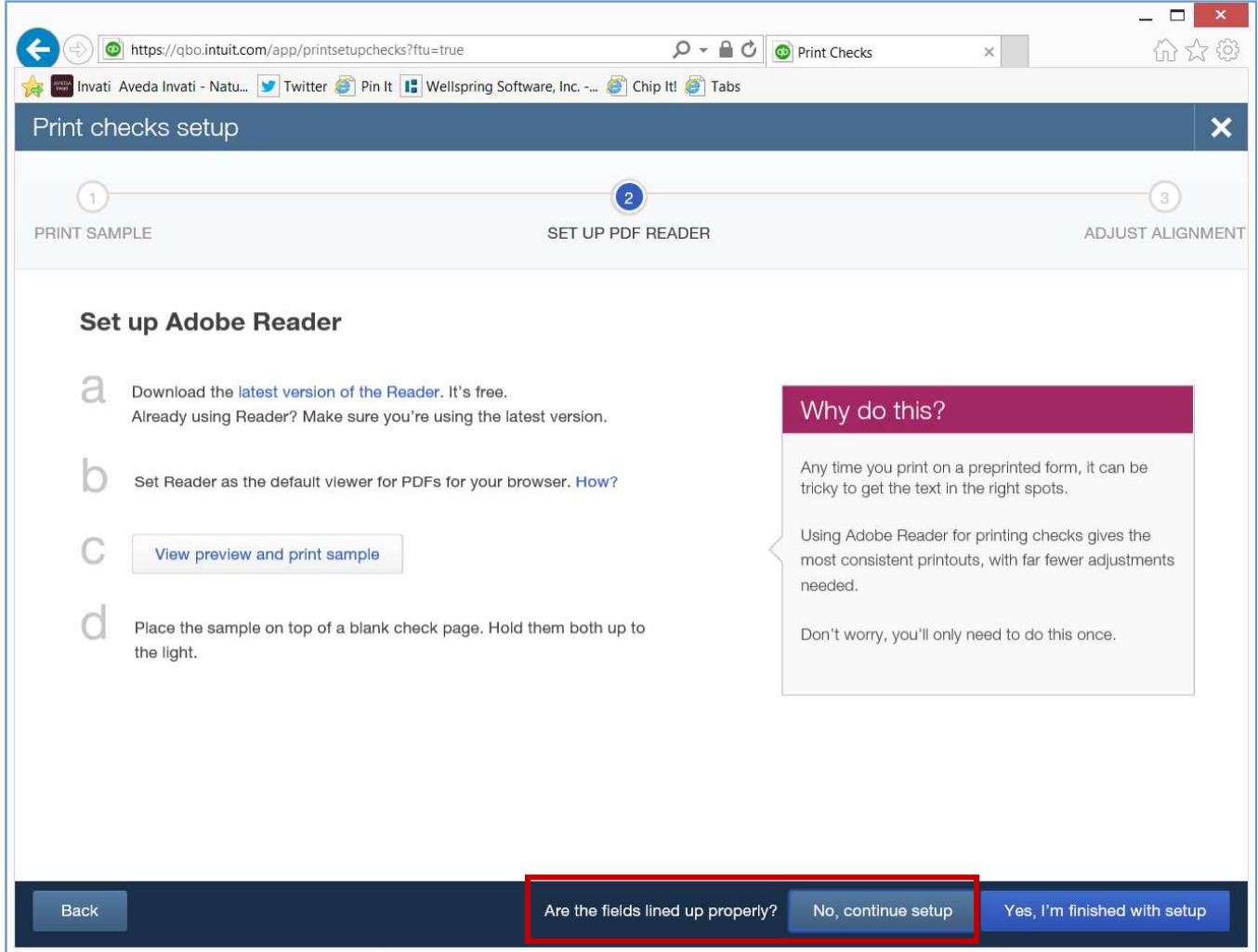

2. On the "Fine-tune alignment" screen, take note of your current horizontal & vertical values used for your pre-printed stock. To use PrintBoss, set both values to zero:

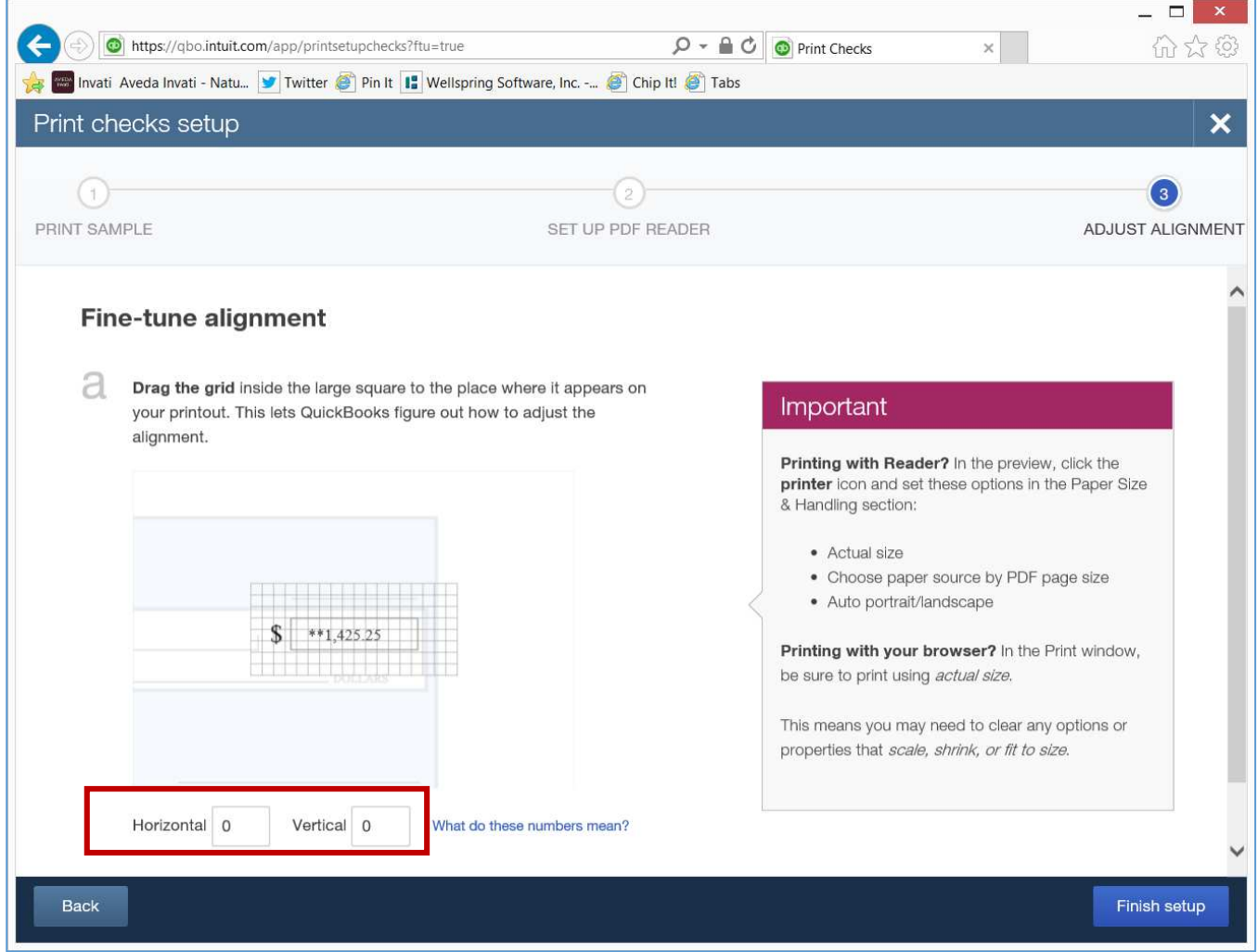

# Print checks to the correct printer

1. In QBO, at the point of printing checks, select the option at the bottom of your screen to Preview and print:

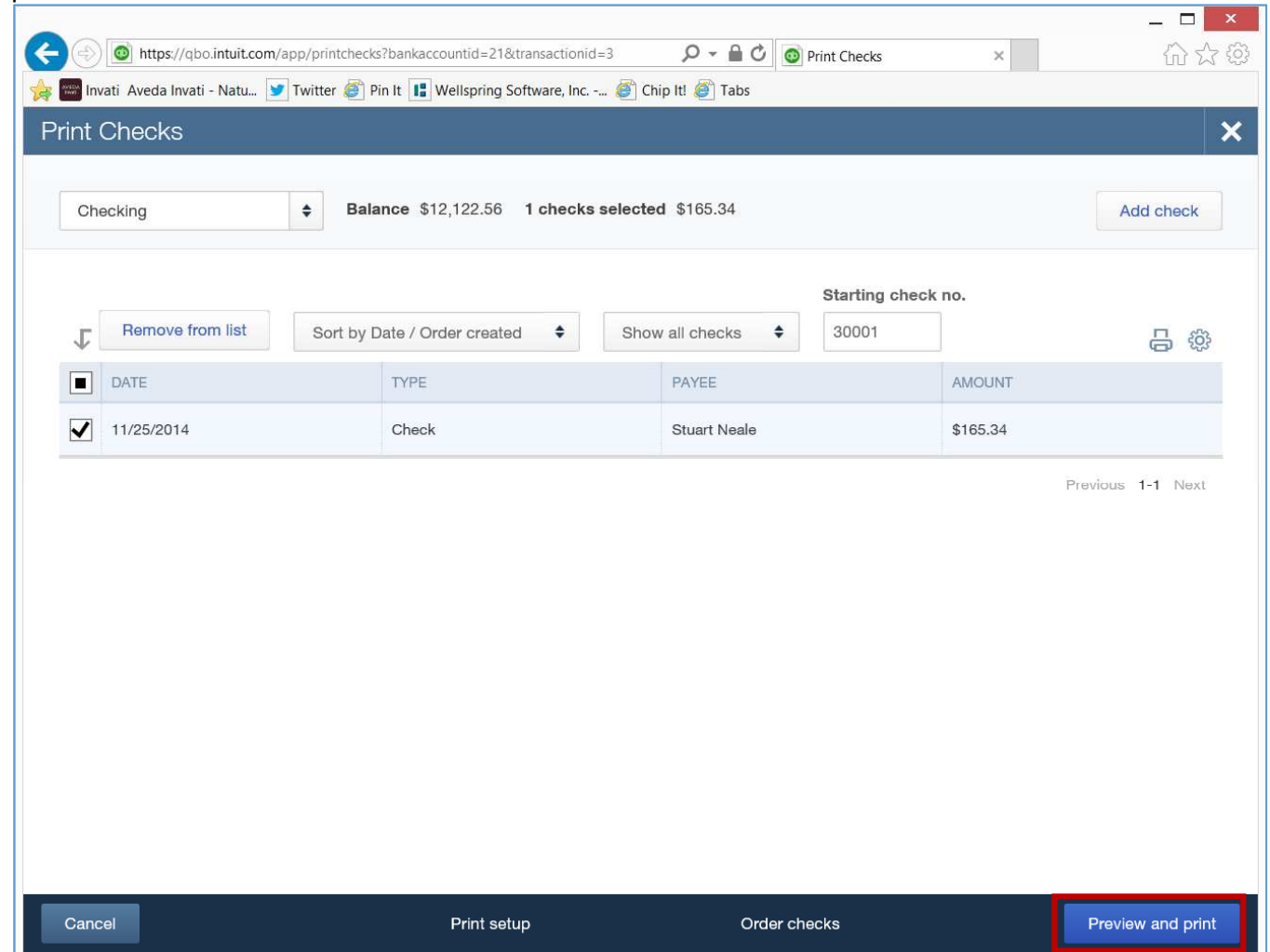

2. In the print preview dialog, click on the printer icon:

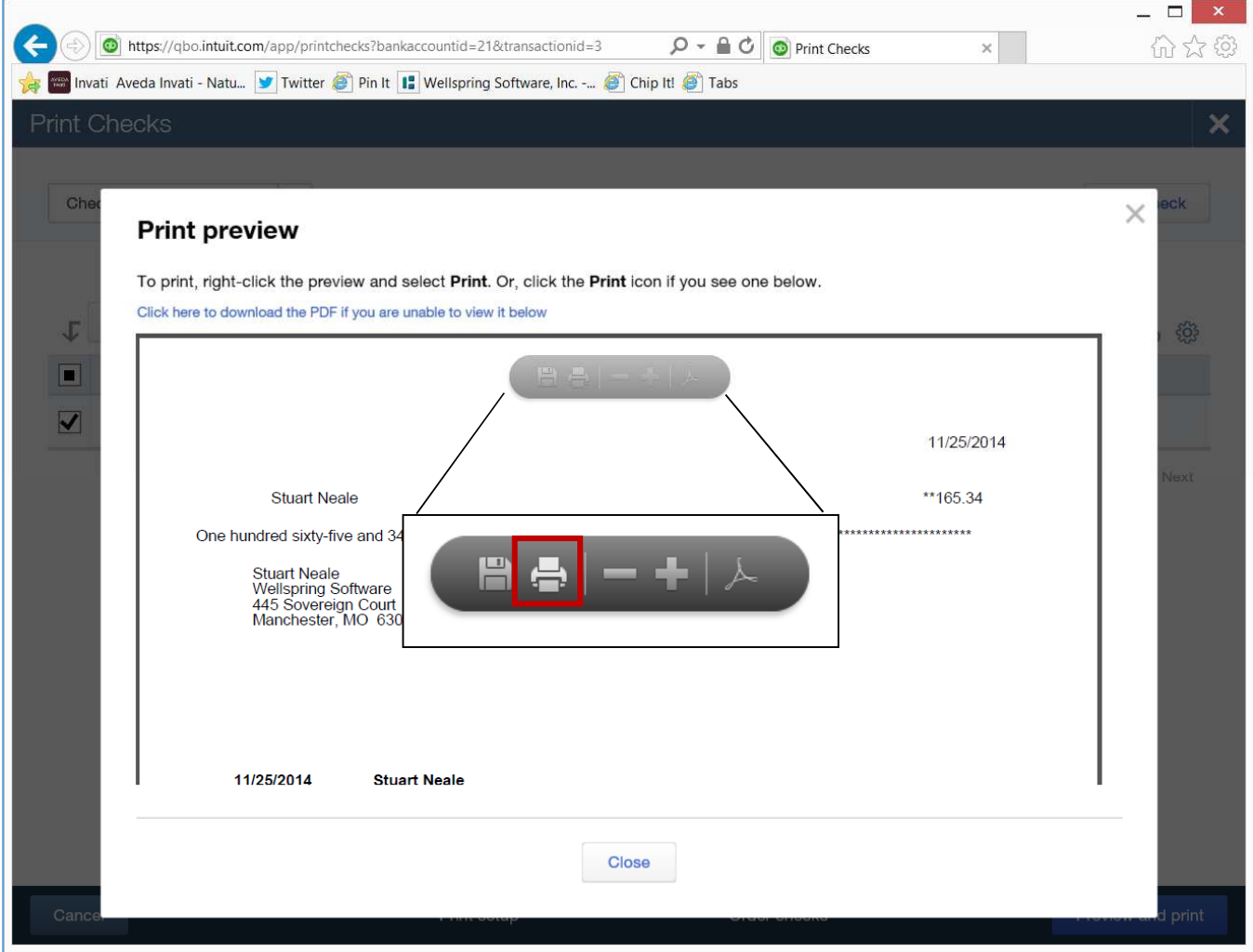

3. In the print dialog, select the "PrintBoss 50" printer

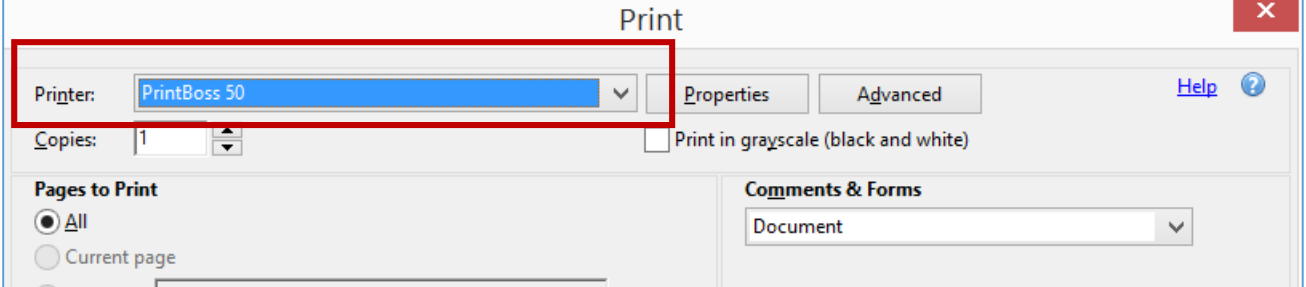

4. In the print dialog, select the page size of "Actual Size". If you do not have this option, select "None".

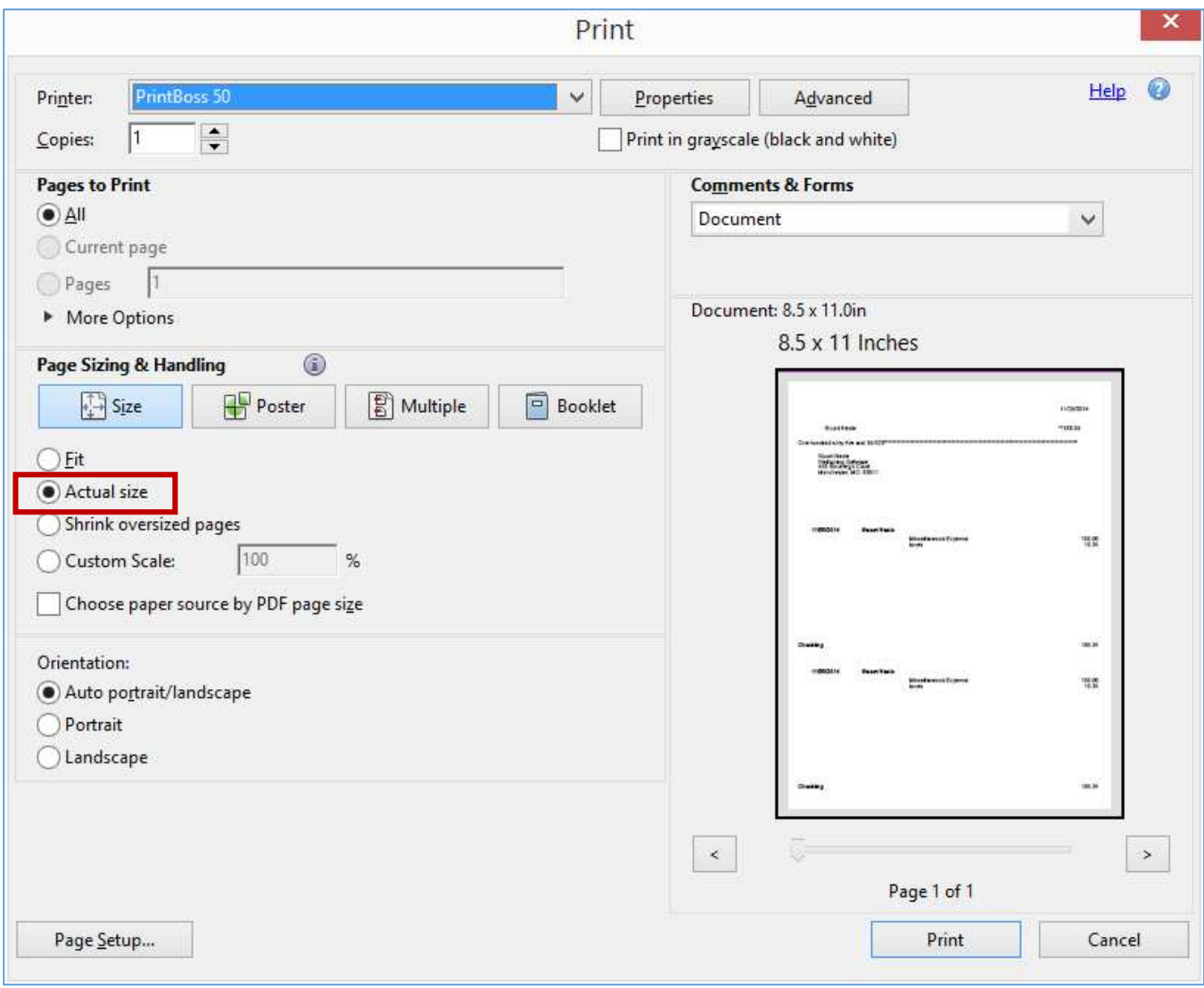